# **Technik im Fachbereich 08 Exchange-Konto unter BlackBerry**

**Frank Flore | IT 08 | Oktober 2015**

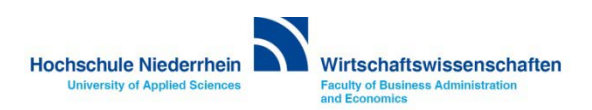

# Inhalt

# **[Einrichtung unter BlackBerry 10](#page-2-0)**

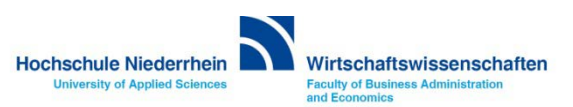

<span id="page-2-0"></span>**Die Anleitung zeigt die Einrichtung auf einem BlackBerry Classic mit dem Betriebssystem BlackBerry 10. Um ein E-Mail Konto hinzuzufügen navigiert man am Gerät zu den Einstellungen und klickt anschließend auf den Einstellungsbereich Konten.**

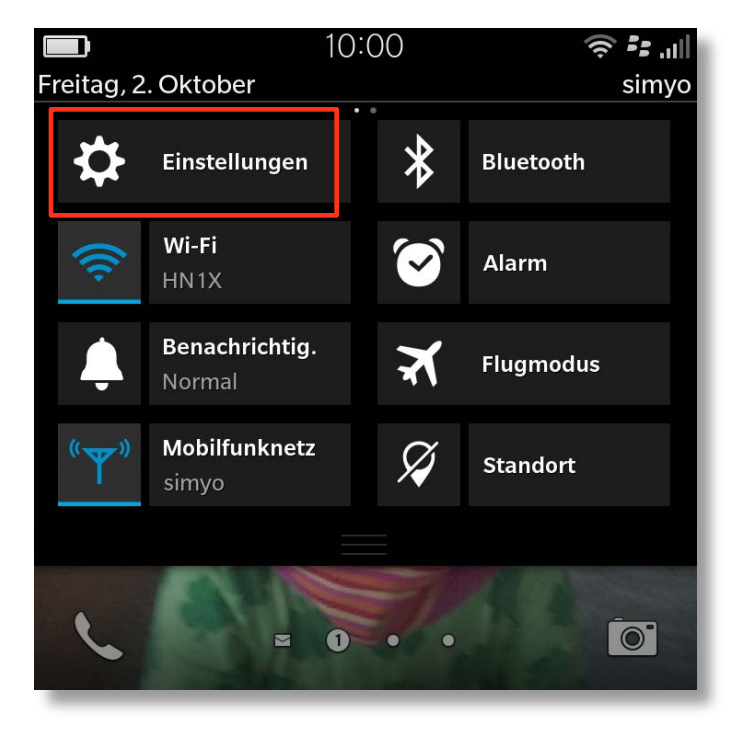

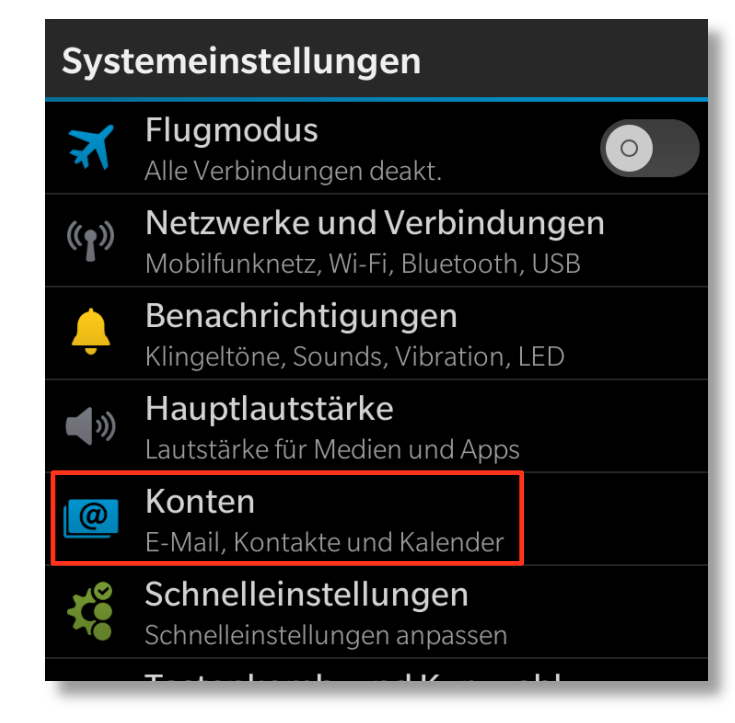

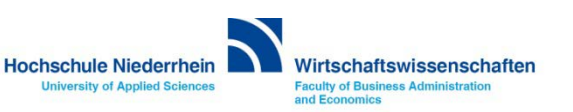

**Wählen Sie im Bereich E-Mail-Konten den Menüpunkt Hinzufügen.** 

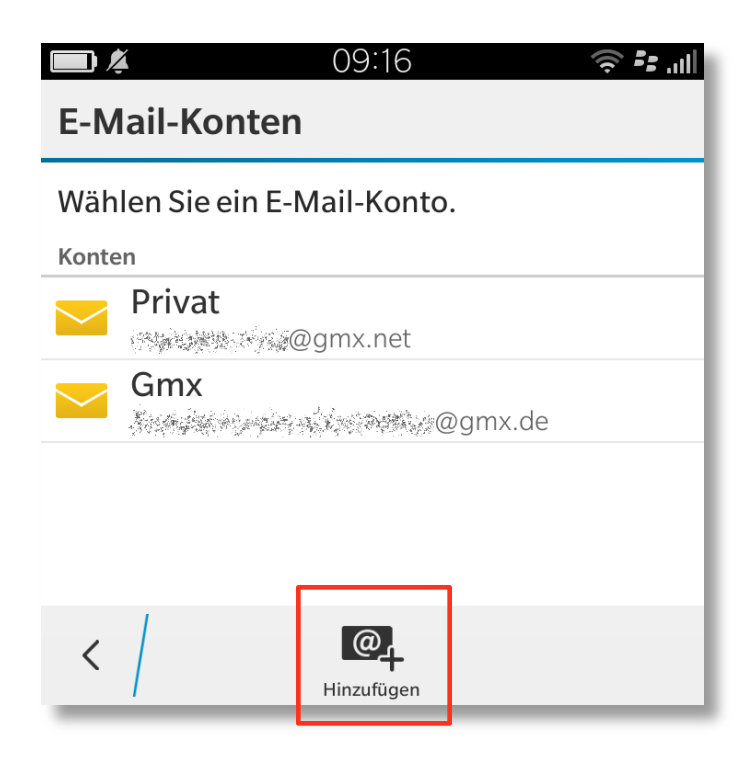

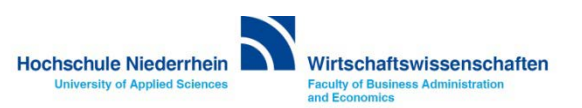

**In der nachfolgenden Oberfläche klicken Sie im unteren Bereich auf das Symbol Erweitert, und tragen dann Ihre Hochschule Niederrhein E-Mail Adresse ein (Vorname.Nachname@hs-niederrhein.de). Klicken Sie anschließend erneut auf das Symbol Erweitert.**

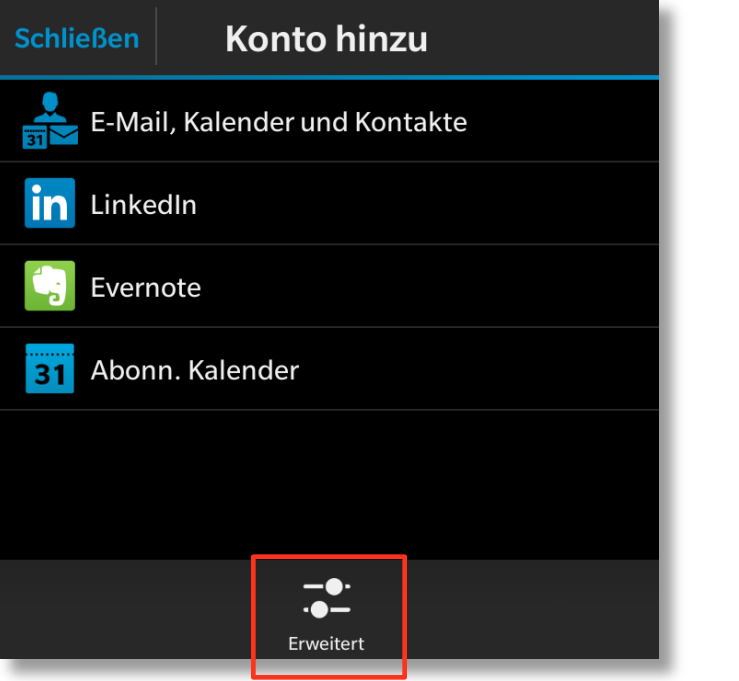

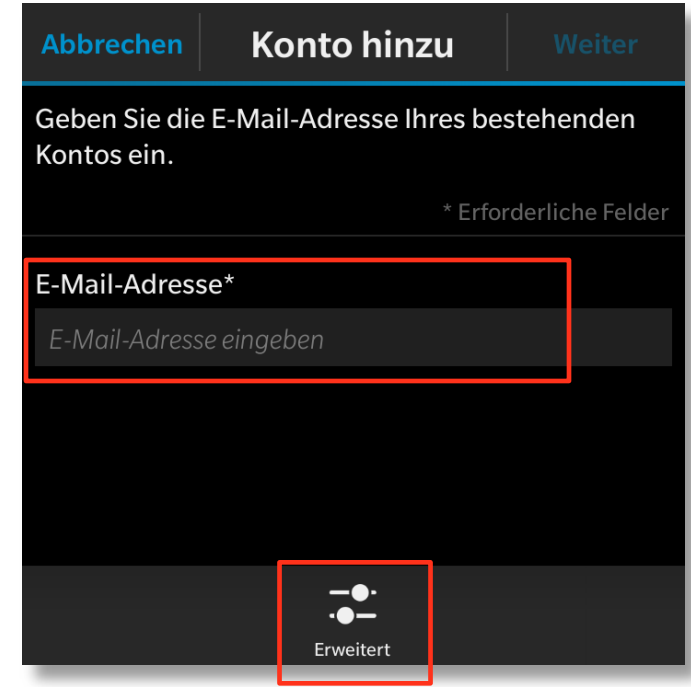

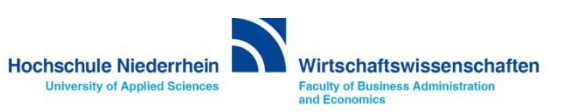

**Wählen Sie nun den Menüpunkt Microsoft Exchange ActiveSync und tragen Sie in den nachfolgenden Eingabefelder die rechts aufgeführten Angaben ein. Den Benutzernamen und das Passwort finden Sie in den Unterlagen die Sie von der KIS erhalten haben.** 

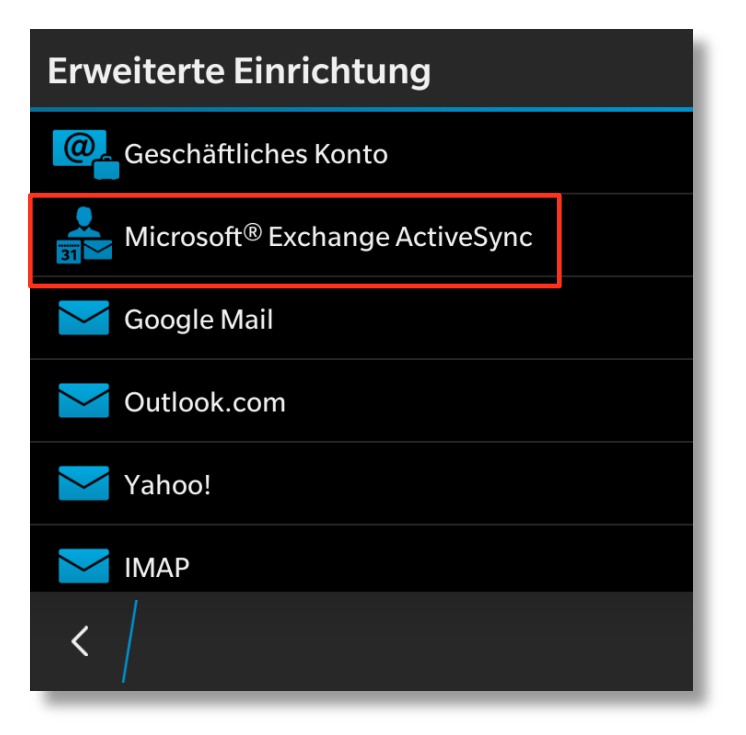

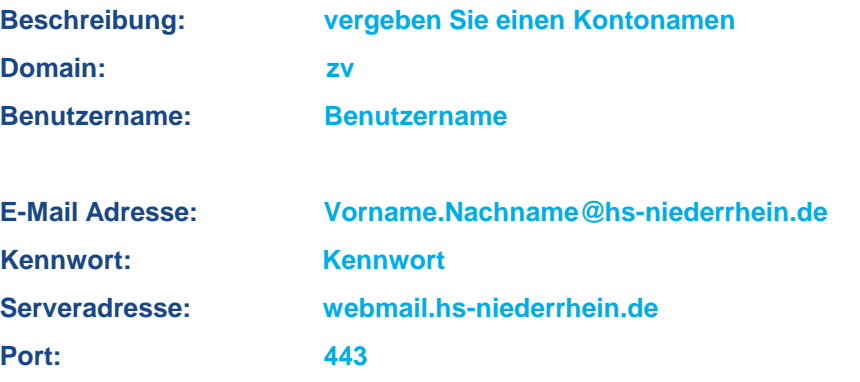

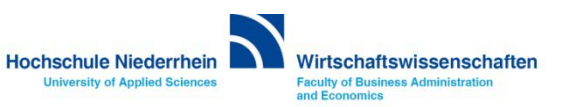

**Tragen Sie in den Eingabefeldern die erforderlichen Angaben ein.**

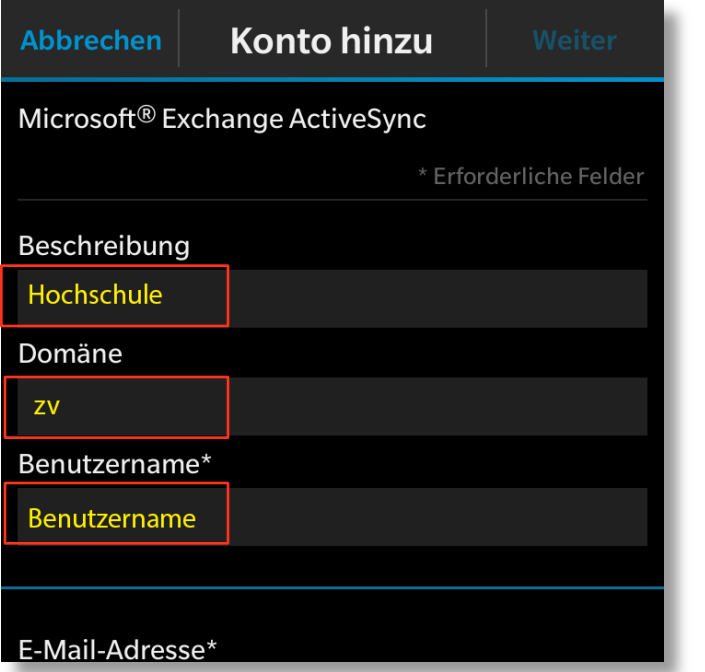

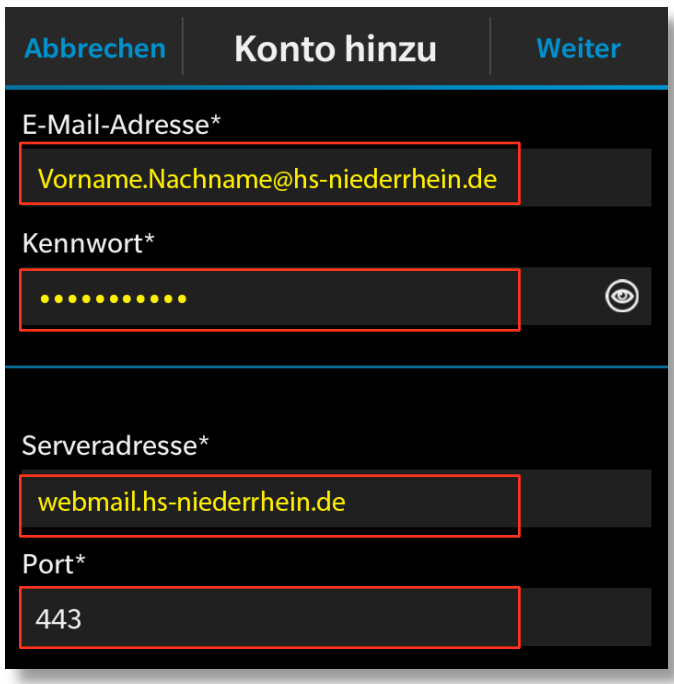

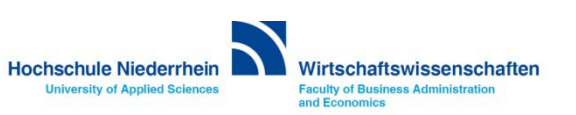

**In diesen Einstellungen muss der Port 443 eingetragen sein, und SSL verwenden muss aktiv sein. In den folgenden Menüoptionen konfigurieren Sie die Synchronisationseinstellungen des Exchange-Kontos. Aktivieren Sie diese Einstellungen nach Ihren Bedürfnissen. Die Einrichtung ist damit abgeschlossen.**

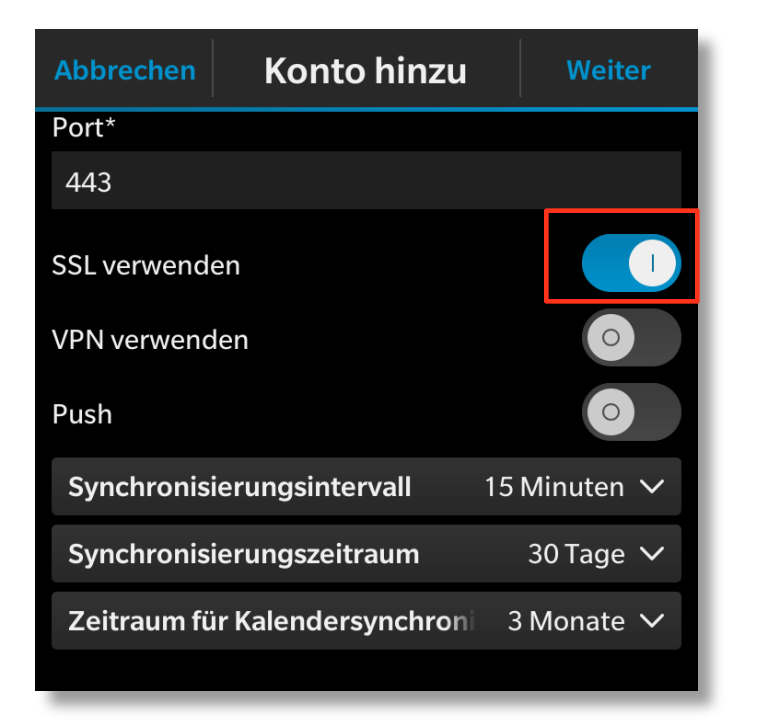

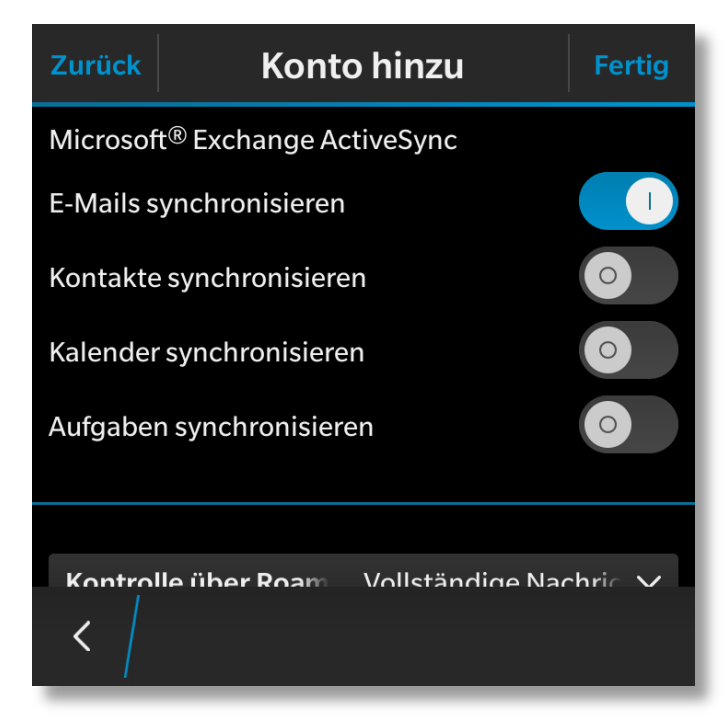

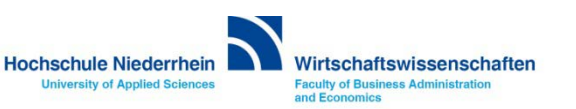